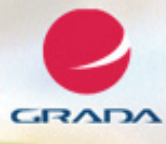

# podrobný<br>průvodce

### Josef Pecinovský, Rudolf Pecinovský

- Seznámení se s nejnovější verzí kancelářského balíku Office 2010, jeho instalace, spouštění a nastavení aplikací Společné principy a spolupráce programů Word, Excel, Outlook, PowerPoint, Access a Publisher ve verzi 2010 Zpracování textu, práce s tabulkami a databázemi, vytvoření prezentace
- a elektronická pošta

#### Upozornění pro čtenáře a uživatele této knihy

Všechna práva vyhrazena. Žádná část této tištěné či elektronické knihy nesmí být reprodukována a šířena v papírové, elektronické či jiné podobě bez předchozího písemného souhlasu nakladatele. Neoprávněné užití této knihy bude trestně stíháno.

Používání elektronické verze knihy je umožněno jen osobě, která ji legálně nabyla a jen pro její osobní a vnitřní potřeby v rozsahu stanoveném autorským zákonem. Elektronická kniha je datový soubor, který lze užívat pouze v takové formě, v jaké jej lze stáhnout s portálu. Jakékoliv neoprávněné užití elektronické knihy nebo její části, spočívající např. v kopírování, úpravách, prodeji, pronajímání, půjčování, sdělování veřejnosti nebo jakémkoliv druhu obchodování nebo neobchodního šíření je zakázáno! Zejména je zakázána jakákoliv konverze datového souboru nebo extrakce části nebo celého textu, umisťování textu na servery, ze kterých je možno tento soubor dále stahovat, přitom není rozhodující, kdo takovéto sdílení umožnil. Je zakázáno sdělování údajů o uživatelském účtu jiným osobám, zasahování do technických prostředků, které chrání elektronickou knihu, případně omezují rozsah jejího užití. Uživatel také není oprávněn jakkoliv testovat, zkoušet či obcházet technické zabezpečení elektronické knihy.

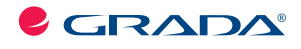

Copyright © Grada Publishing, a.s.

#### **Office 2010 podrobný průvodce**

#### **Josef Pecinovský, Rudolf Pecinovský**

Vydala Grada Publishing, a.s. U Průhonu 22, Praha 7 jako svou 4241. publikaci

Odpovědný redaktor Zuzana Malečková Sazba Tomáš Brejcha Počet stran 320 První vydání, Praha 2011

© Grada Publishing, a.s., 2011

V knize použité názvy programových produktů, firem apod. mohou být ochrannými známkami nebo registrovanými ochrannými známkami příslušných vlastníků.

Vytiskly Tiskárny Havlíčkův Brod, a.s. Husova ulice 1881, Havlíčkův Brod

ISBN 978-80-247-3620-4 (tištěná verze) ISBN 978-80-247-7412-1 (elektronická verze ve formátu PDF) © Grada Publishing, a.s. 2012

#### **Obsah**

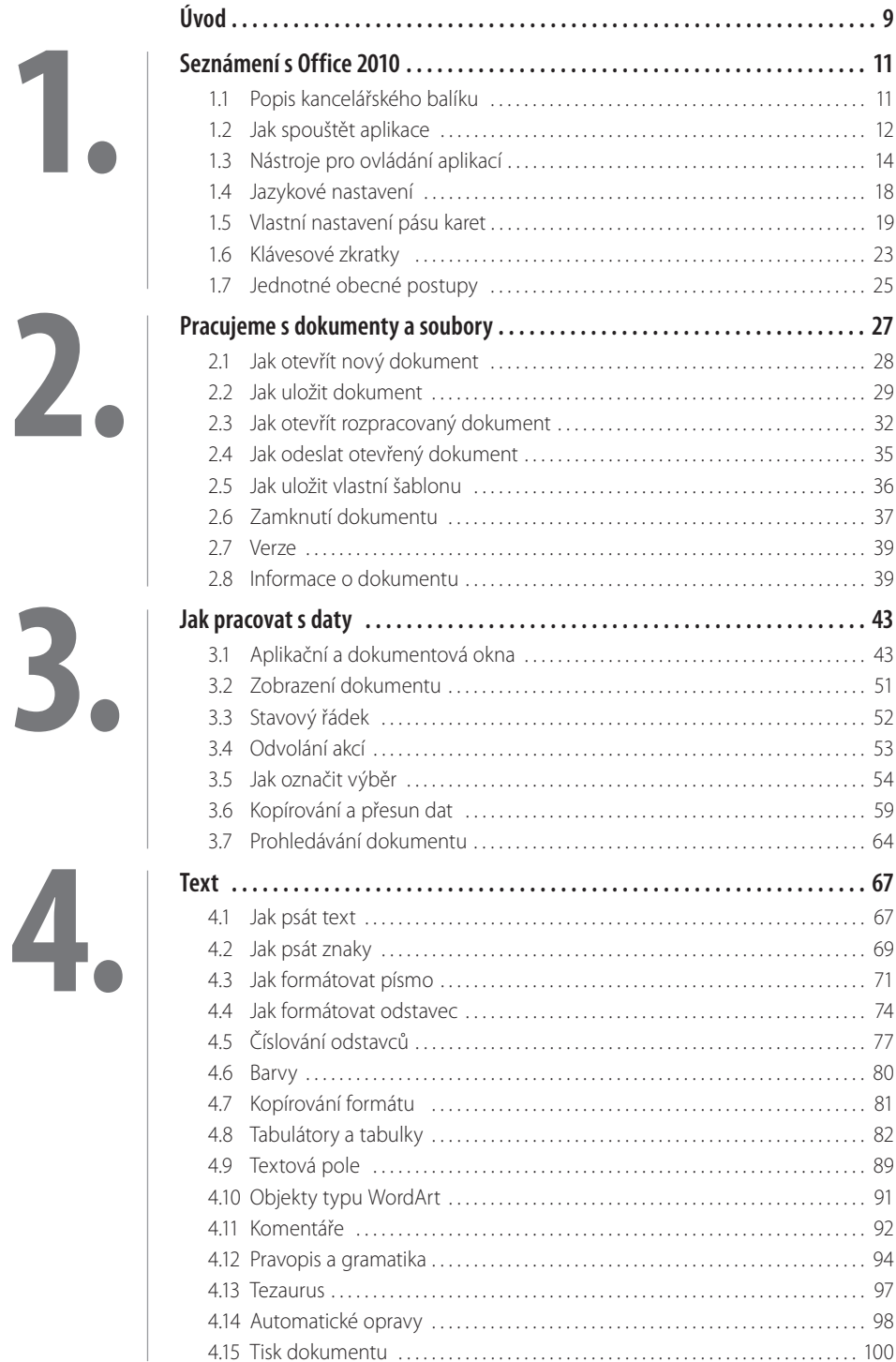

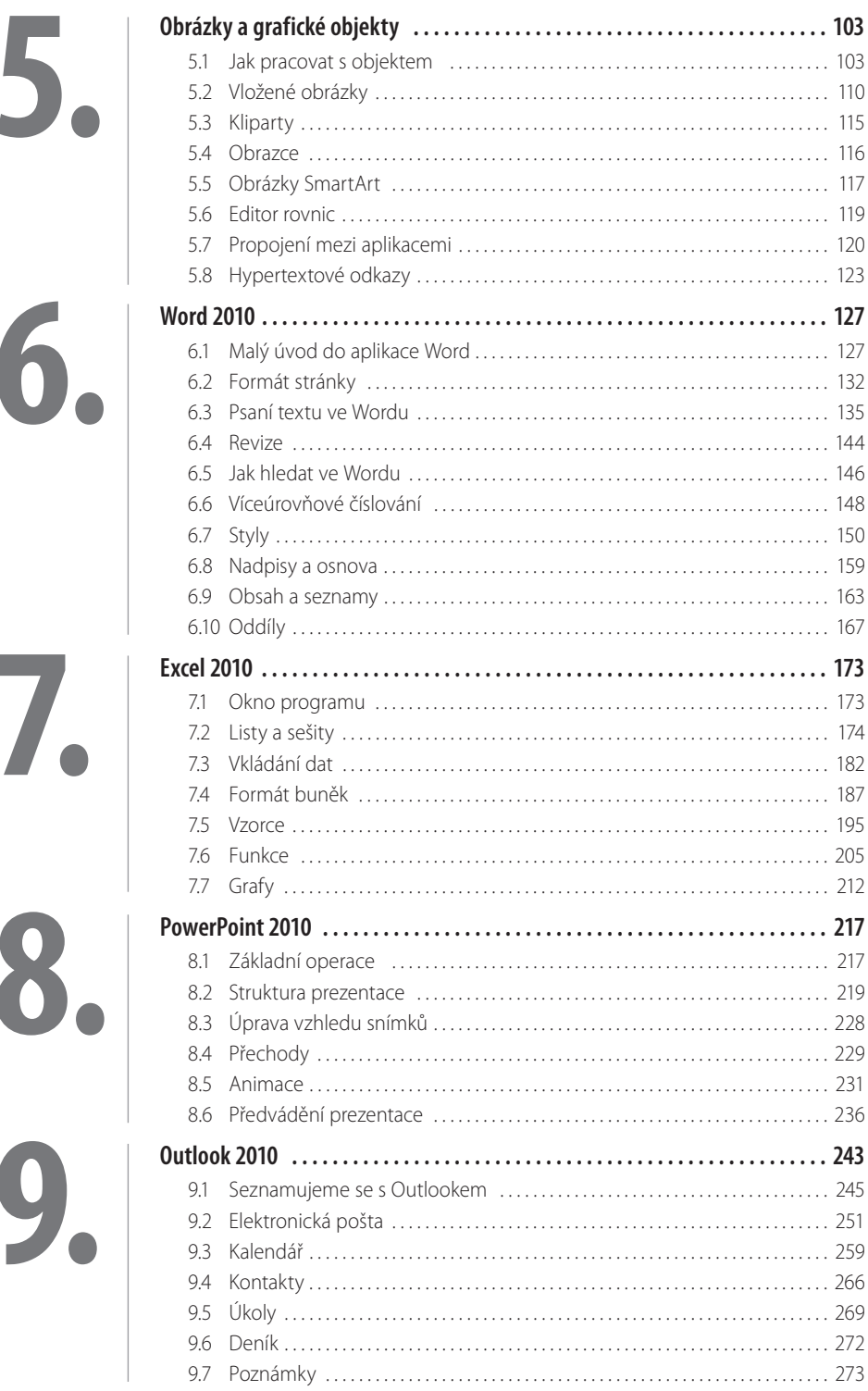

# F

**Contract** 

 $\sim$ 

 $\overline{\Omega}$ 

**COL** 

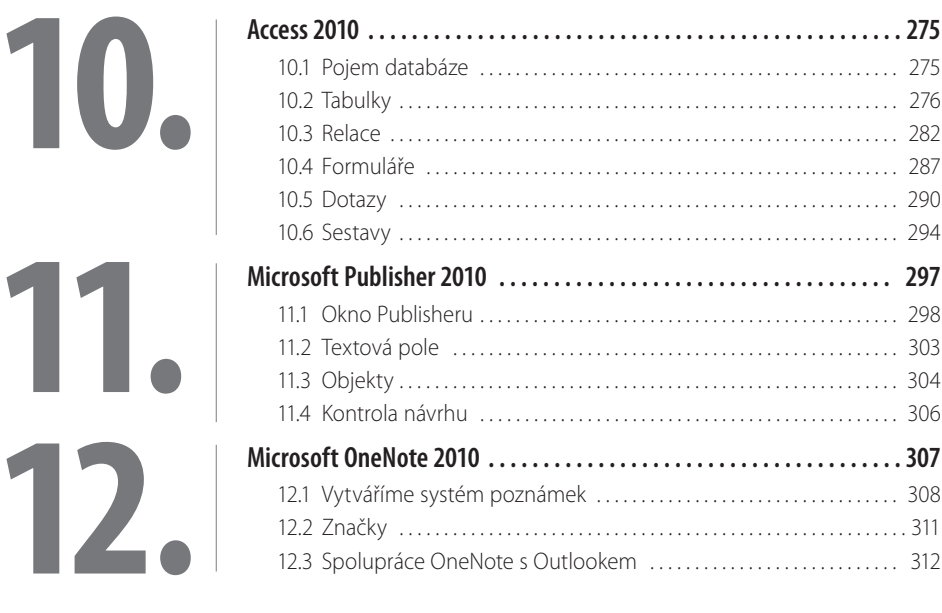

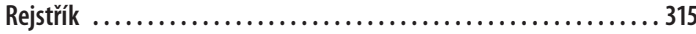

## **1. Seznámení s Office 2010**

Kancelářský balík programů Microsoft Office 2010, jak už vyplývá z jeho názvu, je určen především pro zpracování dat v kancelářích. To však neznamená, že by se nedal využít i jinde, je to skutečně soustava univerzálních nástrojů, které využijí studenti, vědci, učitelé, zákonodárci i advokáti.

Microsoft Office nahradí prakticky každé zařízení, které se dříve v kancelářích používalo. Do muzea se tedy přemisťují psací stroje, kalkulačky, dálnopisy, faxy. Snad jen odpadkové koše a sešívačky zůstávají na svých místech. Místo toho přistupují tiskárny, které jsou kromě počítače nezbytným technickým zařízením, a bez nich je využití Microsoft Office poloviční.

Současně je nezbytné připojení k internetu, a to nejen proto, aby bylo možné stahovat aktualizace, ale především jako prostředek kontaktu s vnějším světem – elektronickou poštou.

V tomto okamžiku budeme předpokládat, že kancelářský balík programů Microsoft Office je již v počítači nainstalován. Ve velkých sítích je samozřejmostí, že tuto práci vykoná správce sítě, a pokud sedíte u osamělého počítače v domácnosti, po vložení instalačního disku do mechaniky a zadání licenčního čísla proběhne instalace automaticky a bez nutnosti dalšího zásahu.

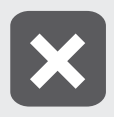

**Používejte legální software; především se vám většinou nepodaří načerno zkopírovaný program oživit (neznáte aktivační kód) a pokud ano, dopouštíte se porušení zákonů České republiky, což může být přiměřeně stíháno.** 

#### **1.1 Popis kancelářského balíku**

Microsoft Office 2010 je skutečným balíkem programů, což znamená, že se nejedná o pouhou jednu aplikaci. Jedná se o konglomerát programů, které však dokážou operativně a účinně spolupracovat. Nejsou to v žádném případě programy jednoúčelové, jejich možnosti jsou velmi široké. Mnohdy je dokonce uživatel na pochybách, který program má pro zpracování daného typu dokumentu vlastně použít.

Příkladem je jednoduchá tabulka – mám ji vytvořit v Excelu, nebo na to bude stačit Word, či dokonce PowerPoint?

Je logické, že většinou se automaticky sáhne po té aplikaci, která je pro daný typ dat přímo určena, ale mnohdy se vyplatí zauvažovat. Velmi často totiž nestačí na zpracování dat jediná aplikace.

Takovým příkladem může být technologický reglement, který sice v převážné míře obsahuje text, ale najdeme v něm určitě i několik fotografií, jednoduchých technických výkresů, tabulky a může být proložen i grafy.

Patrně bude postup takový, že se text napíše ve Wordu, tabulky a grafy dodá Excel, technické výkresy lze vytvořit nejlépe pomocí PowerPointu a pro úpravu fotografi í použijeme aplikaci mimo Microsoft Office. Jenže my chceme, aby výsledkem byl jediný dokument.

V tom případě je třeba sáhnout po integrující aplikaci, která dokáže rozdílné typy dat sjednotit do konečného tvaru a přehledné podoby. Tou aplikací je Microsoft Word.

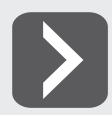

Co tedy vlastně máme v rukou a s čím budeme pracovat?

- **Microsoft Office Word 2010** textový procesor, jehož hlavním posláním je zpracování textu. Lze jej však považovat za integrující aplikaci celého kancelářského balíku, protože právě v dokumentu Wordu lze soustředit data zpracovaná dalšími aplikacemi (tabulky, grafy, obrázky, databáze).
- **II Microsoft Office Excel 2010** tabulkový kalkulátor, určený především pro zpracování tabulek a grafů; jedna z nejchytřejších aplikací, která kdy opustila dílny Microsoftu.
- Microsoft Office PowerPoint 2010 program určený k vytváření prezentací, lze jej však výhodně využít i pro tvorbu jednodušších vektorových obrázků a ty pak exportovat ve formátu WMF.
- Microsoft Office Outlook 2010 elektronický diář, tedy správce elektronické pošty, kalendář, plánovač, adresář.
- Microsoft Office Access 2010 program určený pro vytváření a správu databází, tedy velkých souborů s daty hromadného charakteru – seznamy, kartotéky.
- **II Microsoft Publisher 2010** aplikace určená pro vytváření publikací profesionálního vzhledu, jejíž pomocí lze publikovat marketingové a komunikační materiály.
- **Microsoft OneNote 2010** digitální poznámkový blok, kde lze shromažďovat velmi operativně poznámky a informace. Stručně řečeno – zbavíte se papírků nalepených na monitoru a poházených po stole.
- **Microsoft Office Picture Manager** umožňuje spravovat, upravovat a třídit obrázky v počítači. Popis této aplikace v knize nehledejte.
- **u Galerie Médií** pomocná aplikace spravující tzv. klipy (obrázky, zvukové soubory apod.). Setkáme se s ní v této knize při popisu práce s kliparty.

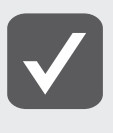

**Je poměrně nepraktické a pro čtenáře nepřehledné používat v textu celý oficiální název programu. Proto se budete dále setkávat jen s jednoslovnými názvy jako například Excel nebo Outlook. Vždy se tím rozumí součást MS Office 2010; pokud by se mělo jednat o starší verze programů, bude to výslovně uvedeno.**

#### **1.2 Jak spouštět aplikace**

Všechny aplikace MS Office se spouštějí stejným způsobem; jak už bývá běžné, metod je několik a záleží jen na vás, kterou budete používat.

Aplikace MS Office lze spustit:

- Z nabídky Start → Všechny Programy → Microsoft Office → Microsoft Office (název) 2010. Některé aplikace jsou ještě ukryty ve složce Microsoft Office  $\rightarrow$  Nástroje Microsoft Office.
- Poklepáním na zástupce aplikace na pracovní ploše. Někdo mívá ve zvyku si zástupce programů, které používá nejčastěji, umístit na pracovní plochu, ale není to právě nejšťastnější místo. Při běžné práci bývá pracovní plocha Windows nedostupná, protože je zakrytá větším či menším množstvím otevřených oken. Rychle ji zpřístupníte stiskem tlačítka **Zobrazit plochu** vpravo na hlavním panelu (ve Windows 7) nebo z místní nabídky na hlavním panelu zadáním příkazu **Zobrazit plochu** (ve starších verzích).
- Z dialogového okna **Spustit**, které je k dispozici ve starších verzích Windows; toto okno otevřete z nabídky **Start**  $\rightarrow$  **Spustit**. V okně do vstupního pole Otevřít napište název aplikace a stiskněte tlačítko **OK** – viz obrázek 1.1. Je třeba ale znát název aplikace:
- **winword** spustíte Word;
- **excel** spustíte Excel;
- **powerpnt** spustíte PowerPoint;
- **outlook** spustíte Outlook;
- **msaccess** spustite Access.

❚ Pomocí vyhledání v nabídce **Start** ve Windows 7. Název programu napište do pole **Prohledat programy a soubory** a chvíli vyčkejte; systém vám za moment dá odpověď jako na obrázku 1.1.

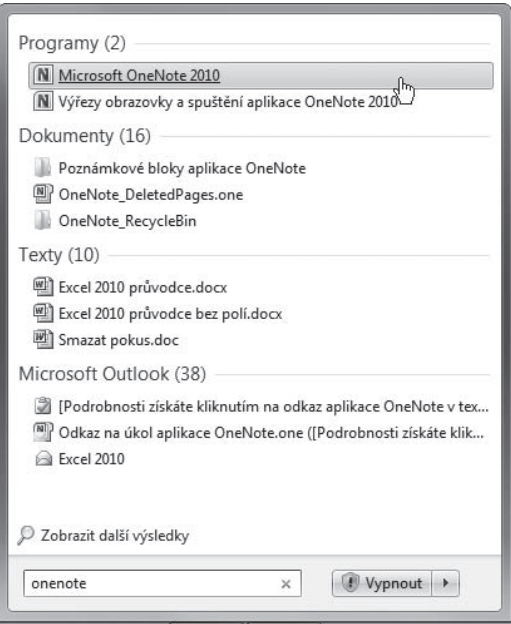

**Obrázek 1.1: Spuštění aplikace vyhledáním**

■ Z hlavního panelu Windows 7; jakmile v tomto systému spustíte program, zobrazí se na hlavním panelu jeho tlačítko. Toto tlačítko lze k hlavnímu panelu připnout; otevřete zde místní nabídku a zadejte příkaz **Připnout tento program na hlavní panel**, podobně jako na obrázku 1.2, kde současně můžete vidět připnutou většinu tlačítek kancelářského balíku MS Office 2010.

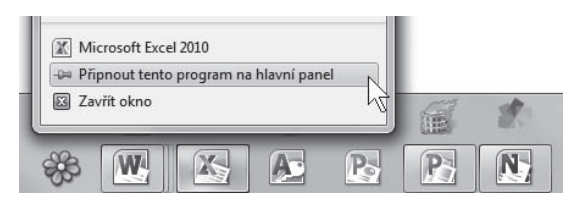

**Obrázek 1.2: Připnutí programu k hlavnímu panelu**

■ Z panelu **Snadné spuštění** ve starších verzích Windows. Nejjednodušší je předem umístit ikonu programu na pracovní plochu, pak ji uchopit pravým tlačítkem myši a přesunout na panel **Snadné spuštění**.

V každém případě následuje po spuštění programu otevření okna. Všechna okna jsou v principu stejná, k ovládání se používá především **pás karet**.

#### **1.3 Nástroje pro ovládání aplikací**

Všechny aplikace MS Office 2010 se ovládají stejnými nástroji. Jestliže jste již někdy pracovali se staršími verzemi MS Office, pak víte, že k ovládání programů byly určeny panely nabídek a panely nástrojů. Panely nabídek zmizely, nahradil je jednotný nástroj pás karet.

Panely nástrojů jsou potlačeny na nejmenší možnou míru, i jejich úkoly přebírá pás karet. Zbyl jediný, který se nazývá panel nástrojů **Rychlý přístup**.

Kromě toho je k dispozici obvyklá místní nabídka, navíc doplněná minipanelem nástrojů; odsud lze zadávat nejčastěji používané funkce týkající se daného místa.

#### **Pás karet**

Pás karet je univerzální nástroj určený k ovládání programu. Je ukotven u horního okraje aplikační okna. Je to univerzální nástroj; naučíte-li se s ním pracovat v jedné aplikaci, ihned jej můžete bez potíží použít v aplikaci jiné. Zjistíte to snadno, protože po spuštění kterékoli z aplikací je okamžitě k dispozici karta nazvaná **Domů** – viz obrázek 1.3.

Karty jsou naskládány na sebe jako v kartotéce a každá se představuje svým ouškem, kde také najdete název karty.

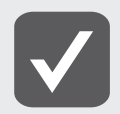

#### **Povšimněte si, že u všech aplikací najdete na prvním místě kartu Domů, s univerzálními nástroji pro psaní a formátování textu a práci se schránkou.**

Nemusím jistě zdůrazňovat, že k jiné kartě přejdete klepnutím na její ouško. Pro přechod k jiné kartě lze ale využít i myš – najeďte na pás karet a otáčejte pomalu kolečkem.

Některé karty jsou dočasně skryté a zobrazí se až tehdy, když jich je potřeba; tímto způsobem zareagují aplikace například na klepnutí na vložený obrázek. Tyto karty většinou nesou název **Nástroje**. Malou ukázku pásu karet vám představuje obrázek 1.3.

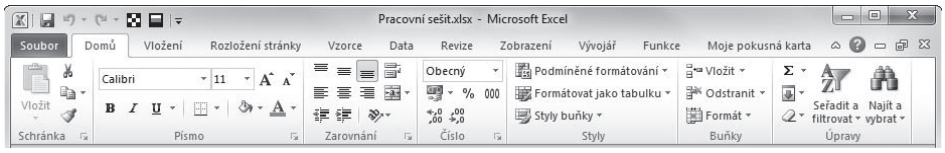

**Obrázek 1.3: Ukázka pásu karet (Excel)**

S pásem karet lze pracovat bez použití myši, jen s klávesnicí. Stiskem klávesy ALT aktivujete maličké popisky s názvy kláves, které je třeba pro spuštění dané funkce stisknout. Na obrázku 1.4 můžete vidět, že jednotlivé karty jsou přístupné například po stisku klávesy S, C nebo K, kartu **Soubor** aktivujete stiskem klávesy S a panel nástrojů **Rychlý přístup** obsloužíte stiskem kláves s číslicemi (na numerické části klávesnice).

Stisknete-li některou z kláves pro přechod na jinou kartu, zobrazí se tato karta a na ní budou k dispozici další popisky, tentokrát už pro aktivaci jednotlivých funkcí nebo zadání příkazů.

| œ                                                                                                  |                                  |                                                                                             | Plán tvorby 2005-2008.xls [režim kompatibility] - Microsoft Excel |                  |                                                      |                                                      |         |                                          |        |  |
|----------------------------------------------------------------------------------------------------|----------------------------------|---------------------------------------------------------------------------------------------|-------------------------------------------------------------------|------------------|------------------------------------------------------|------------------------------------------------------|---------|------------------------------------------|--------|--|
| Soubor<br>Domů<br>÷<br>u<br>ು<br>ᇛ<br>$\downarrow \downarrow$<br>Kontingenční Tabulka<br>tabulka * | Vložení<br>na<br>Obrázek Klipart | Rozložení stránky<br>Divobrazce *<br>$=$   g<br>PO Di<br>SmartArt<br>Gat Snímek obrazovky * | Vzorce<br>$\tilde{}$                                              | Data<br>Sloupcow | Revize<br>处<br>Spoinicow -<br>Výsečový *<br>Pruhow * | Zobrazení<br>Plošný v<br>∴ Bodový *<br>Další grafy ~ | Vývojář | Funkce<br>$\overline{\vee}$<br>Minigrafy | Průřez |  |
| Tabulky                                                                                            |                                  | Ilustrace                                                                                   |                                                                   |                  | Grafy                                                |                                                      | lэr.    |                                          | Filtr  |  |

**Obrázek 1.4: Ovládání pásu karet klávesnicí**

Protože nástrojů je na jednotlivých kartách umístěno mnoho, je každá karta rozdělena do skupin, které jsou odděleny svislou příčkou, mají vlastní lištu a jsou označeny názvem. Například na kartě **Vložení** na obrázku 1.4 lze spatřit skupiny **Tabulky**, **Ilustrace**, **Grafy** atd.

V každé skupině už jsou k dispozici nástroje, jejichž pomocí lze zadávat jednotlivé příkazy. Jsou to především tlačítka, ale můžete zde najít i číselná pole, vstupní pole, rozevírací seznamy.

Nejčastěji používané příkazy mají ovládací prvky velké a tady snadno dostupné. Ty, o nichž autoři programu usoudili, že se nebudou používat často, jsou na kartách méně nápadné, jejich tlačítka jsou většinou malá.

Některé příkazy nebo nastavení jsou dostupné až v dialogových oknech nebo podoknech. Pak je lišta této skupiny doplněna na pravé straně tlačítkem **Více**, jako na obrázku 1.5. Stiskem tohoto tlačítko lze dialogové okno nebo podokno otevřít.

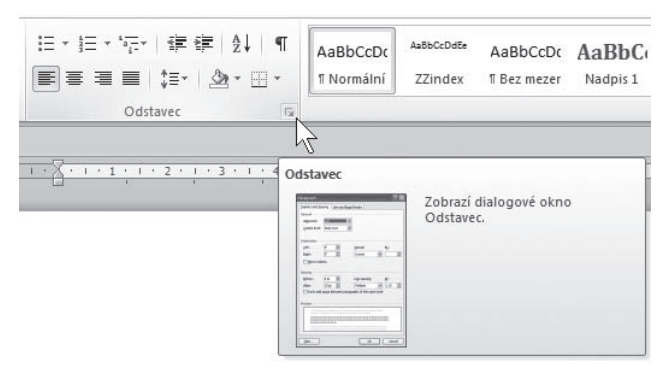

**Obrázek 1.5: Stiskem tlačítka Více se otevře dialogové okno**

Pás karet lze minimalizovat, tedy skrýt. Zařídíte to zadáním příkazu **Minimalizovat pás karet** z místní nabídky. Získáte tak větší pracovní plochu, ale platíte za to daň v podobě klepnutí navíc; aby se pás karet opět zobrazil, je třeba klepnout na ouško karty.

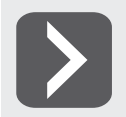

**Pro minimalizaci (a také následné zobrazení) dobře poslouží tlačítko Minimalizovat pás karet, které najdete v záhlaví okna vpravo vedle tlačítek pro ovládání okna – viz obrázek 1.6. Sousedem tohoto tlačítka je tlačítko nápovědy.**

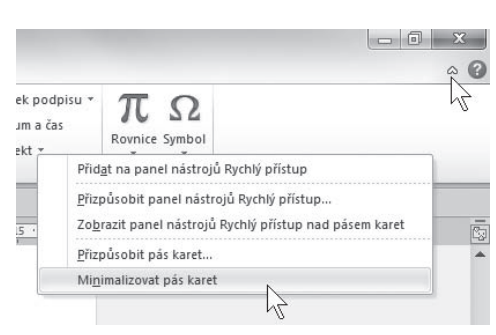

**Obrázek 1.6: Jak minimalizovat pás karet**

Je velmi důležité, abyste se s pásem karet v aplikacích, s nimiž pracujete často, velmi dobře seznámili. Na tom totiž záleží, zda se budete v prostředí programu cítit dobře nebo zda bude vaše práce těžkopádná s neustálým pátráním po různých funkcích.

Některé karty jsou ve všech aplikacích prakticky shodné, protože zahrnují společné postupy a nastavení. Mohou se ale lišit v detailech, typických pro tu kterou aplikaci. Jedná se především o karty:

- ❚ **Domů** karta je určena pro prostou práci s daty textového charakteru, nastavením formátu, najdete zde nástroje pro práci se schránkou a odsud lze také prohledávat dokument.
- ❚ **Vložení** tato karta umožňuje vložit do dokumentu většinu toho, co je myslitelné. Jedná se především o grafické objekty a tabulky.
- **Rozložení stránky** karta je určena pro úpravu vzhledu stránky, lze tedy odsud nastavit velikost, orientaci stránky či velikost okrajů.
- Zobrazení odsud nastavujete způsob zobrazení dokumentu tak, aby vždy vyhovovalo právě používanému postupu či akci.
- ❚ **Vývojář**  tato karta je za normálních okolností skrytá a zobrazuje se teprve na zvláštní přání; jak se to dělá se dočtete v kapitole o úpravě pásu karet. Z této karty se řídí práce s makry a práce s formuláři; v této knize pro začátečníky se jí nebudeme zabývat.
- **Nástroje** tato karta obsahuje nástroje k úpravě speciálních objektů (obrázky, tabulky, grafy, kontingenční tabulky, kliparty atd.). Zobrazí se vždy, zamýšlíte-li upravovat takový objekt.

Zvláštní postavení má karta **Soubor**. Je z ní dostupné jen barevné tlačítko (v souladu s barvou ikony aplikace), které je třeba aktivovat klepnutím. Zobrazená karta **Soubor** dočasně překryje celé okno **Excelu** a skryje se buď v okamžiku, kdy z ní zvolíte některý příkaz, nebo po stisku klávesy ESC.

Stisknete-li tlačítko **Soubor**, okamžitě se prostor okna překryje právě kartou **Soubor,** zpravidla otevřené v kategorii **Informace**, tak jako na obrázku 1.7. Jedná se o přehled informací o aktuálně otevřeném dokumentu.

Karta **Soubor** nabízí po levé straně panel s příkazy, kde volíte další pokračování. První čtyři možnosti jsou určeny pro konkrétní operace se souborem (uložení, otevření, zavření) a reagují otevřením dialogových oken. Další položky ponechají otevřenou kartu **Soubor** a na ploše karty nabídnou k dispozici vše potřebné. Z karty **Soubor** lze otevřít dialogové okno **Možnosti aplikace** a poslední položkou, **Konec**, lze aplikaci ukončit. Stejně ale reaguje stisk zavíracího tlačítka v záhlaví okna nebo klávesová zkratka ALT+F4.

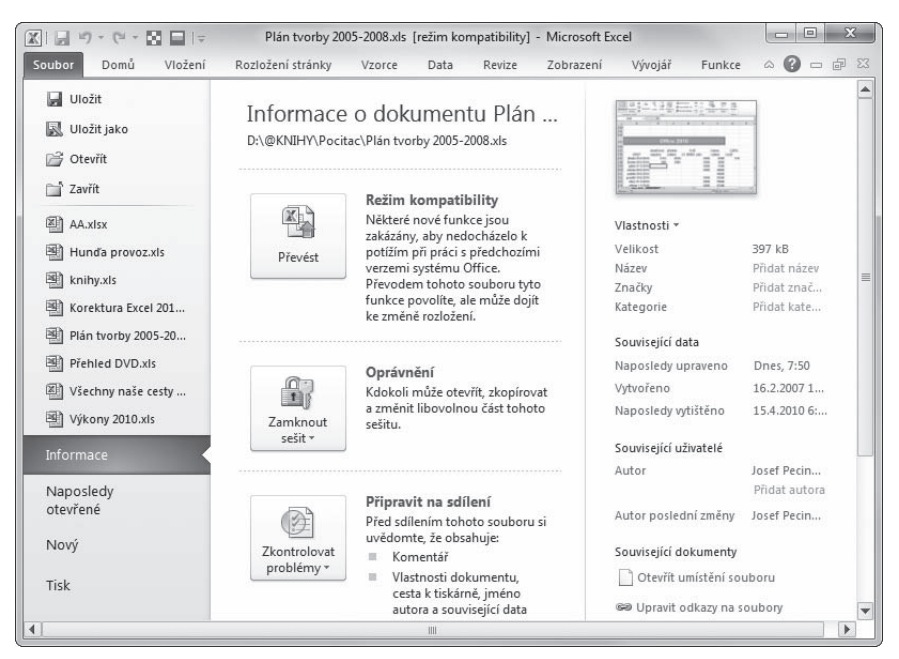

**Obrázek 1.7: Karta Soubor (Excel)**

#### **Panel nástrojů Rychlý přístup**

Pás karet je doplněn panelem nástrojů **Rychlý přístup**. Ve výchozím stavu jej téměř ani nepostřehnete, je maličký a splývá se záhlavím okna. Jeho pomocí lze zadávat ty příkazy, které používáte nejčastěji a je tedy třeba, aby byly po ruce doslova vždy, bez nějakého přechodu mezi kartami. V základním nastavení zde najdete tlačítko pro uložení aktuálního dokumentu a pak dvě tlačítka pro

odvolání akcí (**Zpět** a **Znovu**). Sami si však panel můžete doplnit dalšími tlačítky. Stisknete-li tlačítko **Přizpůsobit panel nástrojů Rychlý přístup**, získáte nabídku jako na obrázku 1.8. Výběrem položek lze na panel operativně doplnit další příkazy, eventuálně je stejným postupem odstranit. Nabízené příkazy se pochopitelně liší podle toho, se kterou aplikací pracujete.

To však ještě není vše, na panel nástrojů **Rychlý přístup** lze přidat prakticky každý příkaz, který obsahuje pás karet. Stačí otevřít místní nabídku a z ní zadat příkaz **Přidat na panel nástrojů Rychlý přístup** – viz obrázek 1.6.

Podobně lze takový příkaz z panelu nástrojů **Rychlý přístup** i odstranit, a to opět z místní nabídky zadáním příkazu **Odebrat z panelu nástrojů Rychlý přístup**.

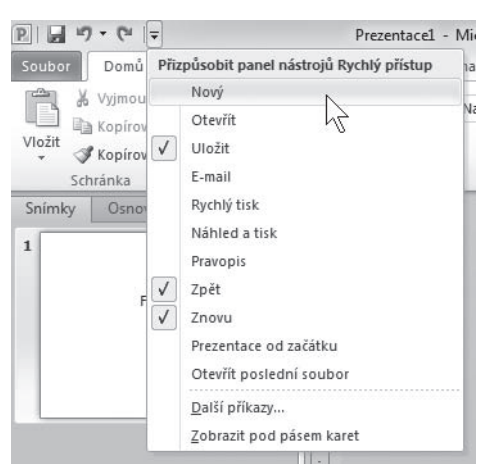

**Obrázek 1.8: Panel nástrojů Rychlý přístup**

Můžete rozhodnout o tom, kde bude panel nástrojů **Rychlý přístup umístěn**; místní nabídka obsahuje příkaz **Zobrazit panel nástrojů rychlý přístup pod (nad) pásem karet**. Bohužel není možné pás karet uvolnit z pevného umístění a zacházet s ním jako s plovoucím panelem.

Příkazy zadávané z pásu karet nebo z panelu nástrojů **Rychlý přístup** lze nahradit použitím klávesových zkratek. Je to nejrychlejší a hojně používaný postup. Jeho nevýhoda je ale zřejmá – klávesové zkratky je třeba si zapamatovat. Některé jsou univerzální a používají se ve všech aplikacích pod Windows (uložení souboru CTRL+S, kopírovat do schránky CTRL+C), jiné jsou specifické pro tu kterou aplikaci.

Máte-li zájem, napoví vám klávesovou zkratku samotná aplikace. Zastavíte-li myší na okamžik na ovládacím prvku (tlačítko, rozevírací seznam), obvykle se zobrazí popisek budoucí události; ten může být mnohdy doplněn i klávesovou zkratkou pro stejný příkaz – viz obrázek 1.9.

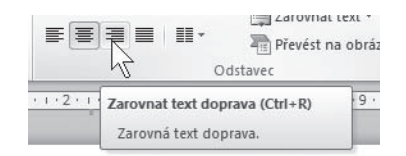

**Obrázek 1.9: Jak zjistit klávesovou zkratku**

#### **Místní nabídky a minipanel nástrojů**

Místní nabídka je k dispozici prakticky všude a měli byste si na její existenci rychle zvykat. Otevřete ji na aktuálním místě pravým tlačítkem myši. Nabídka je velmi přizpůsobivá a obsahuje pouze ty nástroje, které se daného místa týkají. Je tedy velmi pravděpodobné, že akce, ke které se chystáte, bude dostupná právě odsud a můžete vypustit někdy i složité listování pásem karet.

Kromě příkazů v nabídce se současně otevírá i minipanel nástrojů – viz obrázek 1.10. Tento minipanel nabízí několik nejčastěji používaných formátovacích nástrojů, obvykle tu najdete tlačítka pro formátování písma, kopírování formátu a pak některé specifické příkazy týkající se aktuálního typu dokumentu.

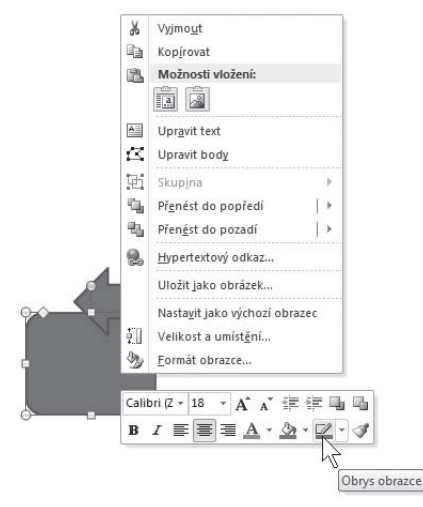

**Obrázek 1.10: Místní nabídka a minipanel nástrojů (PowerPoint)**

#### **1.4 Jazykové nastavení**

Abyste předešli eventuálním nehodám, je třeba mít v pořádku jazykové nastavení. Překontrolujte si je. Spusťte aplikaci Jazykové nastavení MS Office 2007 (z nabídky Start -> Všechny Progra $my$  → Microsoft Office → Nástroje systému Microsoft Office 2010 → Jazykové předvolby **systému Microsoft Office 2010**). V otevřeném okně (viz obrázek 1.11) překontrolujte v poli Zvolit **jazyky pro úpravy** seznam jazyků; měly by být nastaveny především **Čeština** a **Angličtina**.

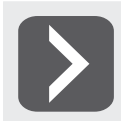

**Stejné nastavení je k dispozici v dialogovém okně možnosti aplikace v kategorii Jazyk.**

Pro každý jazyk může být k dispozici rozložení kláves a kontrola pravopisu. Nejsou-li nainstalovány příslušné slovníky (v našem případě třeba pro francouzštinu) klepněte na položku **Nenainstalováno**. Otevřou se internetové stránky společnosti Microsoft, kde již máte možnost příslušné slovníky získat (někdy za poplatek).

Není-li povolena klávesnice, klepněte na odkaz **Nepovoleno** a pro další nastavení dostanete k dispozici dialogové okno **Jazyky a služby zpracování textu**.

Chcete-li pracovat s dalšími jazyky, vyberte postupně tyto jazyky v seznamu **Přidat další jazyky pro úpravy**.

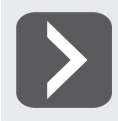

**Další jazyky lze získat z webových stránek společnosti Microsoft, když klepnete na odkaz Jak lze získat další jazyky zobrazení a nápovědy z webu Office.com?** 

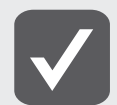

**Výběr jazyků je důležitý například pro kontrolu pravopisu a gramatiky, tezaurus a další funkce.**

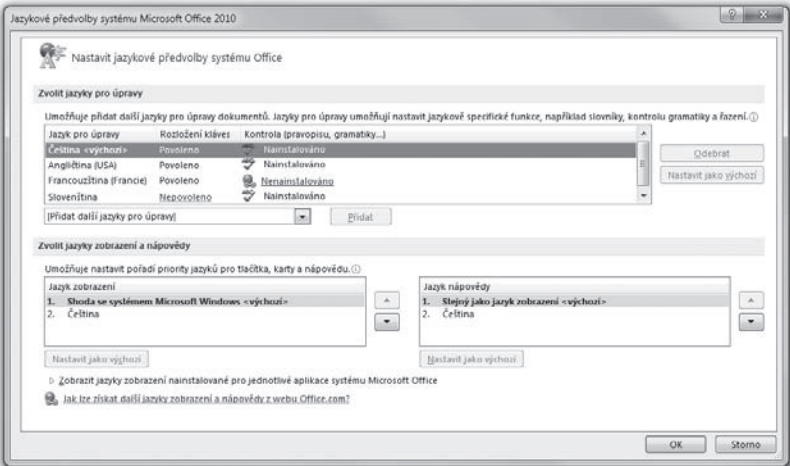

**Obrázek 1.11: Jazykové předvolby systému**

#### **1.5 Vlastní nastavení pásu karet**

Jestliže jste již pracovali s předchozí verzí MS Office 2007, jistě jste s nelibostí nesli skutečnost, že pás karet byl neměnnou strukturou a museli jste se smířit s jeho rozložením tak, jak ho určili autoři. Jediné, co vám bylo povoleno, byly drobné změny na panelu nástrojů **Rychlý přístup**. V Office 2010 je tomu jinak, můžete si pás karet upravit k obrazu svému.

Otevřete okno **Možnosti aplikace** a přejděte ke kategorii **Přizpůsobit pás karet**. Totéž okno ale otevřete z místní nabídky na pásu karet zadáním příkazu **Přizpůsobit pás karet**.

Budeme se nejprve zabývat pravým seznamem – **Přizpůsobit pás karet**. Rozevíracím seznamem můžete rozhodnut, zda se mají zobrazovat **Hlavní karty** (výchozí stav), **Všechny karty** nebo jen **Karty nástrojů**. Právě tady se také projeví vaše vlastní úpravy.

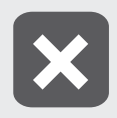

**Nejste-li dostatečně zkušení, nijak neměňte základní nastavení pásu karet, nejspíš byste tak sami sebe jen zmátli. Pro vlastní potřebu si vytvářejte především nové karty, přičemž ty původní můžete pouze skrýt.** 

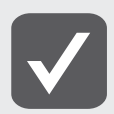

**Z původních karet nemůžete žádný nastavovací prvek odstranit, můžete sem však přidávat nové. Zvažte ale, zda je to opravdu nutné.**

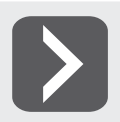

-

**Pokud byste se s některou kartou dostali do bezvýchodné situace, stiskněte tlačítko Obnovit**  $\rightarrow$  Obnovit pouze vybranou kartu na pásu karet.

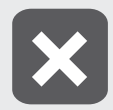

**Pokud stisknete tlačítko Obnovit** o **Obnovit veškeré vlastní nastavení, zlikvidujete všechny vlastní karty, všechny změny na hlavních kartách i vlastní nastavení panelu nástrojů rychlý přístup.** 

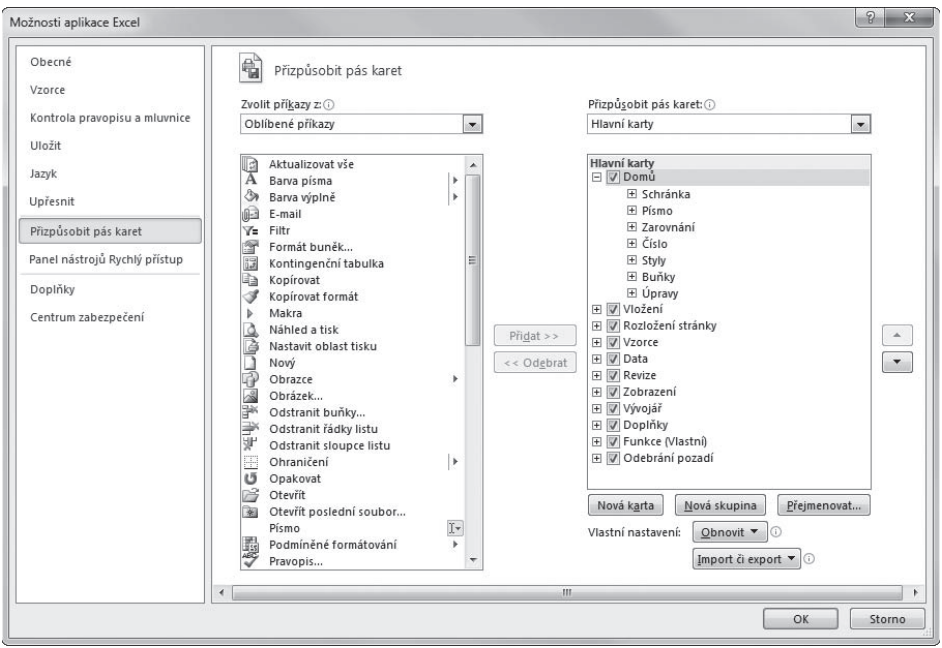

**Obrázek 1.12: Možnosti aplikace – Přizpůsobit pás karet (Excel)**

Na obrázku 1.12 můžete vidět nastavení pásu karet aplikace Excel. Při podrobnějším zkoumání zjistíte, že je na ní jedna karta navíc; poznáte ji vždy podle poznámky (**vlastní**).

Symboly +/- před názvem karty nebo skupiny jsou svou funkcí totožné s obdobnými symboly ve stromu složek Průzkumníku. Klepnutím na tyto symboly rozbalíte nebo sbalíte jednotlivé větve.

Ihned můžete rozhodnout, které karty se mají zobrazovat a které ne. Stačí k tomu zrušit zaškrtnutí u položek jednotlivých karet; pravda, tento krok se vyplatí až tehdy, když tyto karty nahradíte kartami vlastními.

Takže se hned dáme do vytváření vlastní karty. Stiskněte tlačítko **Nová karta**. Na aktuální pozici v seznamu **Přizpůsobit pás karet** se vloží položka **Nová karta (vlastní)** a současně se vytvoří podřazená položka **Nová skupina (vlastní)**; jistě uznáte, že bez skupin to nejde.

Kartu (i skupinu) hned přejmenujte. Klepněte na položku a stiskněte tlačítko **Přejmenovat**. V otevřeném dialogovém okně **Přejmenovat** napište vhodný název a potvrďte stiskem **OK**. Poznámky **(vlastní)** se nezbavíte, avšak na skutečné kartě se s ní nesetkáte.

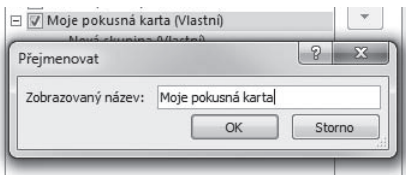

**Obrázek 1.13: Přejmenování vlastní karty**

Do skupiny již můžete vkládat příkazy; jejich seznam je k dispozici v levé části okna – **Zvolit příkazy**. Příkazů je takřka nekonečné množství. Abyste se v nich orientovali, můžete v rozevíracím seznamu volit kategorie podle existujících karet, je zde k dispozici i položka **všechny příkazy**.

Především byste měli mít jasný plán, co přesně chcete na vlastní kartu umístit, i důvod, proč to chcete udělat. Tím nejprostším je skutečnost, že vám nevyhovuje uspořádání pásu karet a chcete si jej uspořádat jinak; nic proti tomu, ale jakmile si sednete k cizímu počítači, dostanete se do velkých potíží.

Dalším důvodem je skutečnost, že některé příkazy prostě pás karet neobsahuje a musíte se jich dopátrávat hluboko v dialogových oknech. Právě tak na pásu karet nenajdete příkazy, které jsou v Offi ce 2010 jen z důvodů kompatibility. Tyto příkazy ale najdete v seznamu **Všechny příkazy**, mohou to být třeba příkazy **Styl** nebo **Vložit rámeček** (oba bývaly součástí Wordu).

Příkaz umístíte do skupiny tak, že klepnete na jeho položku a stisknete tlačítko **Přidat** jako na obrázku 1.14. Je tu také možnost přetáhnout příkaz myší mezi oběma seznamy, pak si ale musíte dát pozor, kam příkaz po uvolnění tlačítka myši "upadne".

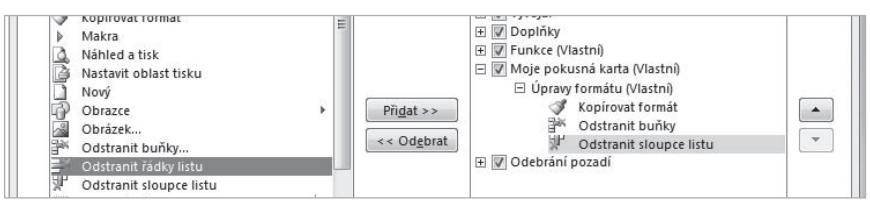

**Obrázek 1.14: Jak přidat příkaz na vlastní kartu**

Jakmile jste na kartu rozmístili nějaké příkazy, můžete se hned podívat na výsledek. Zavřete dialogové okno **Možnosti aplikace** stiskem tlačítka **OK** a novou kartu najdete na svém místě, tak jako na obrázku 1.15.

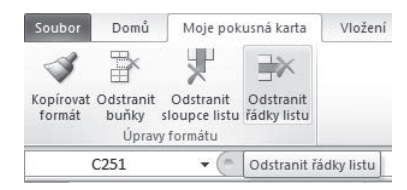

**Obrázek 1.15: Takto vypadá nová karta po aplikaci příkazů z obrázku 1.14**

Pokračujte dál a snažte se dodržovat nějaký systém. O tom, jak budou tlačítka a další ovládací prvky umístěny na pásu karet, si pás karet rozhodne sám. Čím více prvků sem umístíte, tím méně místa na každý z nich zbude.

Sami však můžete rozhodnout o pořadí, a to jak karet, tak i skupin a ovládacích prvků. K tomu slouží dvojice tlačítek po pravé straně se symboly šipek – **Nahoru** a **Dolů**. Každý stisk tlačítka znamená posun o jednu pozici daným směrem. Tlačítka na vyšších pozicích mají přece jen větší naději na rozumné zobrazení, ta, která ponecháte dole, se budou krčit po pravé straně dané skupiny.

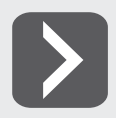

**Chcete-li přesunout tlačítko mezi kartami nebo skupinami, můžete je uchopit a za současného stisku levého tlačítka myši přesunovat nahoru nebo dolů.**

| Soubor                        | Domů  | Moje pokusná karta                           |                      | Vložení               |                 | Rozložení stránky | Vzorce                                               | Data        | Revize | Zobrazení |      | Vývojář                    | Funk |
|-------------------------------|-------|----------------------------------------------|----------------------|-----------------------|-----------------|-------------------|------------------------------------------------------|-------------|--------|-----------|------|----------------------------|------|
|                               | B     |                                              | → Vložit řádky listu | Odstranit řádky listu |                 | B<br>Bez          | Všechna                                              | ÷<br>Tlusté |        | А         | U    | $\mathbf{B}$<br>• ■ Text - |      |
| Kopírovat Odstranit<br>format | buňky | Odstranit<br>sloupce listu<br>Úpravy formátu | <b>MM</b>            | Vložit sloupce listu  | Barva<br>čáry * |                   | ohraničení ohraničení ohraničení okolo<br>Ohraničení |             |        | Arial     | Text |                            |      |

**Obrázek 1.16: Ukázka vlastní karty**

Některé příkazy mají neutrální piktogram, jiné jej mohou mít nevyhovující. Piktogram tlačítka proto můžete změnit. Vyberte položku a stiskněte tlačítko **Přejmenovat**; otevře se dialogové okno **Přejmenovat** a současně kromě toho, že zde můžete vložit jiný název, budete mít k dispozici velký počet dalších piktogramů; není pochyby o tom, že si nějaký vyberete, třeba tak jako na obrázku 1.17.

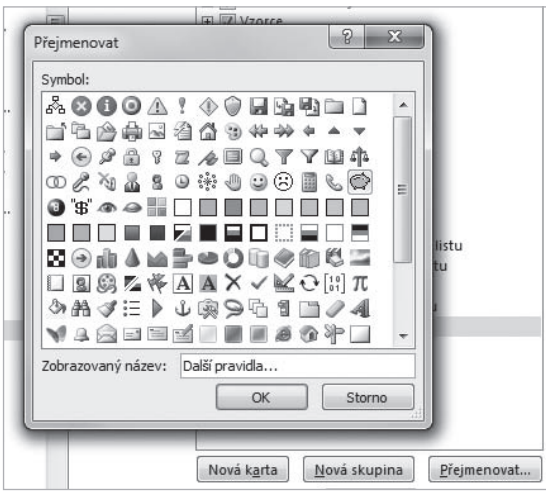

**Obrázek 1.17: Změna piktogramu tlačítka**

Podobným způsobem lze upravit i panel nástrojů **Rychlý přístup**. Pravda, máte zde menší prostor k manipulaci, tak musíte vždy pečlivě rozvažovat, které příkazy použít. Zadáte-li z místní nabídky na pásu karet příkaz **Přizpůsobit panel nástrojů Rychlý přístup**, otevře se dialogové okno **Možnosti aplikace** v kategorii **Panel nástrojů rychlý přístup**. Postup je zde shodný jako u pásu karet, jen nemáte možnost sem vkládat skupiny.

I panel nástrojů **Rychlý přístup** vám umožní změnit piktogram, ale k tomu tentokrát slouží tlačítko **Změnit**.

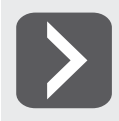

**Příkazy, které už existují na pásu karet, můžete umístit na panel nástrojů Rychlý přístup tak, že z místní nabídky zadáte příkaz Přidat na panel nástrojů Rychlý přístup.**

#### **1.6 Klávesové zkratky**

Klávesové zkratky jsou nejrychlejší metodou zadávání příkazů. Jsou vždy k dispozici, nemusíte nic hledat, a vše se odehraje v jedné či dvou sekundách. Mají i jeden nedostatek – je jich na zapamatování příliš mnoho.

Některé klávesové zkratky jsou univerzální a systém MS Office je převzal přímo od Windows. Jsou to především zkratky pro práci se schránkou (CTRL+C, CTRL+V, CTRL+X) a operace se soubory (CTRL+N, CTRL+O, CTRL+S).

Další zkratky jsou specifické a většinou poslouží jen jediné aplikaci. Mnohdy bývá problémem, jak vlastně zjistit, která klávesová zkratka zadává který příkaz. Sledujte proto popisky na pásu karet, které se zobrazí, když na daném tlačítku či jiném ovládacím prvku na okamžik zastavíte pohyb myši. Malý příklad můžete vidět na obrázku 1.18, popisek obsahuje informaci o klávesové zkratce. Ty se zapisují stejně jako v naší knize – Přeřaďovač + Příslušná klávesa (Klávesy).

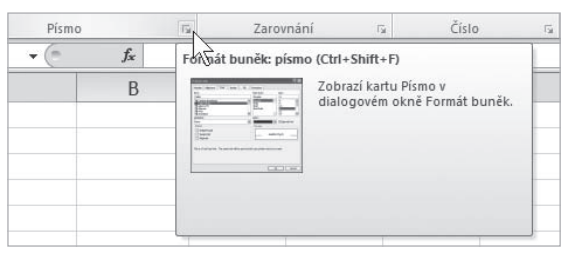

**Obrázek 1.18: Excel podává informaci o klávesové zkratce**

Velkou informační studnicí je nápověda; zadáte-li jako dotaz výraz "klávesy" nebo "klávesové zkratky", měly by se vám nabídnout seznamy klávesových zkratek.

MS Office vám však umožňuje i definici vlastních klávesových zkratek, které můžete určit sami pro operace, jež žádnou klávesovou zkratku přiřazenou nemají. Vyplatí se to ale jen tehdy, když tuto operaci používáte opravdu často. Například u přiřazení stylů v aplikaci Word nebo u vlastních maker, což jsou příkazy, které klávesové zkratky mít ve výchozím stavu opravdu nemohou.

Z aplikací MS Office dovoluje přiřadit vlastní klávesové zkratky vlastně jenom Word.

Chcete-li přiřadit některému příkazu klávesovou zkratku, je třeba začít v dialogovém okně **Možnosti aplikace** na kartě **Přizpůsobit pás karet**. Zde najdete drobné tlačítko klávesové zkratky, když je stisknete, otevře se dialogové okno **Vlastní klávesnice** jako na obrázku 1.19.

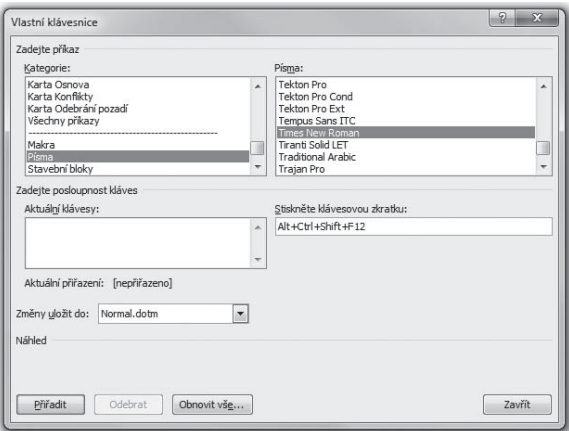

**Obrázek 1.19: Přiřazení klávesové zkratky**

Všechny dostupné příkazy zde jsou rozděleny podle sloupce **Kategorie** (odpovídá kartám na pásu karet) a **Příkazy**. Vyberete-li položku v seznamu příkazů, můžete se hned v poli **Aktuální klávesy** přesvědčit, zda příkazu náhodou není již nějaká klávesová zkratka přiřazena.

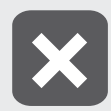

**Nikdy neměňte vestavěné klávesové zkratky. Sami sebe byste tím mohli připravit o velké výhody. Můžete ale dané akci přiřadit další klávesovou zkratku a tu pak používat.**

Pro přiřazení vlastní klávesové zkratky je nutné tuto zkratku stisknout přímo na klávesnici. Je-li daná klávesová zkratka již použita, zobrazí se v popisku **Aktuální přiřazení**, v opačném případě zde najdete položku **Nepřiřazeno.**

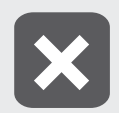

**Dejte si velký pozor, aby nedošlo ke kolizi s již existující klávesovou zkratkou. Novým přiřazením byste starou zrušili, a jistě uznáte, že vypnout manipulaci se schránkou stiskem klávesové zkratky Ctrl+C nemusí být zrovna příjemné.** 

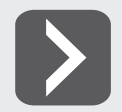

**Chcete-li, aby nová klávesová zkratka byla dostupná pro všechny další dokumenty, ponechte v seznamu Změny uložit do položku Normal.dotm.**

Stisknete-li tlačítko **Přiřadit**, můžete po zavření dialogového okna tuto klávesovou zkratku ihned používat.

Následující přehled uvádí zhruba desítku nejčastěji používaných klávesových zkratek, které by si měl každý uživatel počítače osvojit.

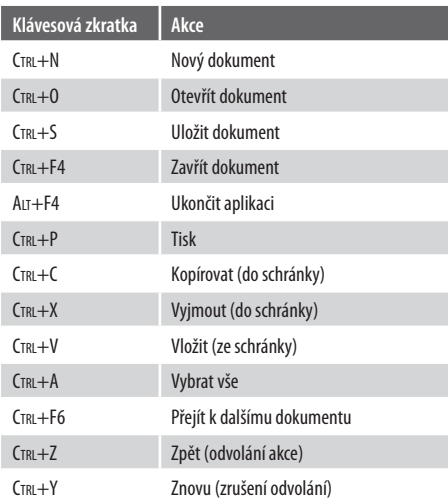

#### **Tabulka 1.1: Přehled klávesových zkratek**

#### **1.7 Jednotné obecné postupy**

Všechny aplikace MS Office 2010 mají spoustu funkcí, které se spouštějí, ovládají a nastavují stejnými postupy. Na tomto místě si řekněme, co můžeme využít již teď, aniž bychom se jakkoli podrobně zahloubali do ovládání programů. V některých případech zde možná předběhneme události, ale některé operace neuškodí ovládat předem.

- Nápovědu otevřete stiskem klávesy F1. Jen je třeba, aby přitom byla spuštěna ta aplikace, ke které se chcete dovědět něco víc.
- Doplněk nápovědy je k dispozici na internetových stránkách společnosti Microsoft. Jsou dostupné, když v okně nápovědy aplikace stisknete tlačítko s logem **Začínáme**.
- Pro nastavení parametrů aplikací je určeno okno **Možnosti aplikace (název).** Otevřete je stiskem tlačítka **Soubor** v levém horním rohu okna a dále zadáním příkazu možnosti (Soubor  $\rightarrow$  Mož**nosti**). Protože nastavení bývá velký počet, jsou rozdělena do několika kategorií, které vybíráte v levém panelu okna. Na ploše okna pak bývají nastavení rozdělena ještě do několika skupin – viz obrázek 1.20. Bude-li v dalším textu třeba odkázat na nastavení programu, vždy se setkáte s formulací jako v tomto příkladu: v dialogovém okně **Možnosti aplikace Word**, kategorii **Upřesnit**, skupině **Možnosti úprav** zaškrtněte políčko **Automaticky vybírat celá slova**.

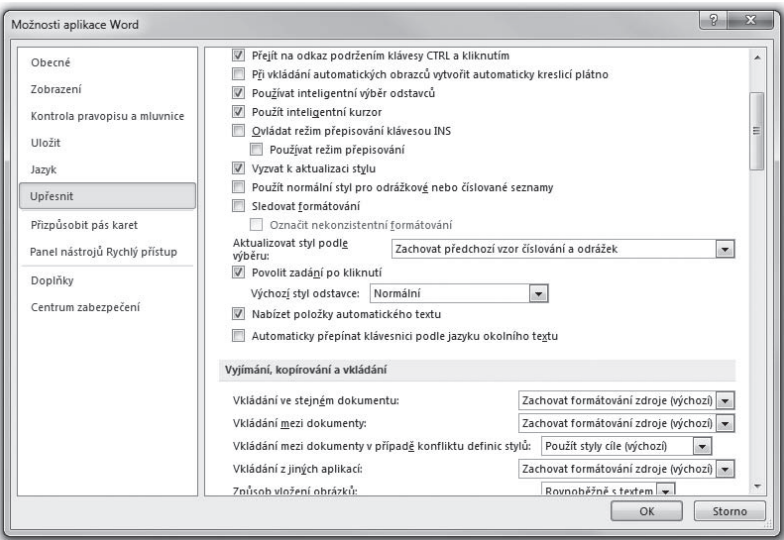

**Obrázek 1.20: Dialogové okno Možnosti aplikace**

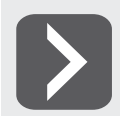

**Dialogové okno Možnosti aplikace lze ve většině aplikací otevřít stiskem kombinace kláves Alt+N, M (nejdříve klávesovou zkratku Alt+N a potom stisk klávesy M).**

- **Barevné schéma**, tedy způsob vybarvení všech částí oken aplikací MS Office s výjimkou pracovní plochy, nastavíte z dialogového okna **Možnosti** (kterékoli) aplikace, v kategorii **Možnosti uživatelského rozhraní**, v rozevíracím seznamu **Barevné schéma**. K dispozici jsou tři možnosti: modrá, stříbrná a černá. V této knize je při snímání obrázku použito stříbrné barevné schéma.
- ❚ Při otevření místní nabídky dávají některé aplikace současně k dispozici **minipanel nástrojů**, který umožňuje rychlé formátování; někdy tento minipanel může překážet, zejména když si na něj uživatel nezvykl. Minipanel můžete zakázat, když v dialogovém okně **Možnosti** (kterékoli) aplika-

ce, v kategorii **Možnosti uživatelského rozhraní** zrušíte zaškrtnutí políčka **Při výběru zobrazit minipanel nástrojů.**

- Některé aplikace disponují tzv. dynamickým náhledem; ten umožní sledovat budoucí změny nastavení nikoli v náhledu dialogového okna, ale přímo na pracovní ploše. Není-li dynamický náhled žádoucí, zrušíte jej, když v dialogovém okně **Možnosti uživatelského rozhraní** zrušíte zaškrtnutí políčka **Povolit dynamický náhled**.
- Chcete-li si napsat poznámku, můžete kdykoli v jakémkoli prostředí stisknout klávesovou zkratku WINDOWS+N; otevře se okno poznámky aplikace OneNote. Vůbec není nutné, aby tato aplikace byla spuštěna.
- Mezi spuštěnými aplikacemi lze přepínat stiskem tlačítka aplikace na hlavním panelu pomocí klávesové zkratky ALT+TAB, nebo také pomocí létajících oken (WINDOWS+TAB).
- ❚ Chcete-li vložit do dokumentu komentář, přejděte na kartu **Revize** a ve skupině **Komentář** stiskněte tlačítko **Nový komentář**.
- Chcete-li otevřít nový dokument, stiskněte klávesovou zkratku CTRL+N nebo přejděte na kartu **Soubor** o **Nový**.

Chcete-li uložit dokument, stiskněte klávesovou zkratku CTRL+S nebo přejděte na kartu **Soubor → Uložit jako**.